## **Navodila za uporabo videokonferenčnega programa Zoom za UČENCE**

1. Na vaš e-mail ali kar v navodilih za delo na določen dan boste od učitelja prejeli povezavo in prijavne podatke.

**Kliknete samo na povezavo!**

**Primer (podatki so izmišljeni):** Join Zoom Meeting <https://zoom.us/j/1280590634?pwd=YWtHRFl6MXJ2ejErdEdRcG1WTHp4UF01>

## Meeting ID: **878 059 2564** Password: **osnovna** (ID in Password – geslo boste potrebovali le, če bo program to od vas zahteval.)

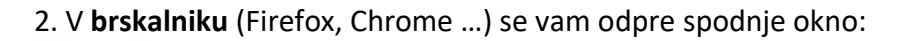

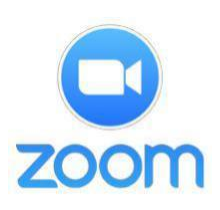

Support Fnglish -

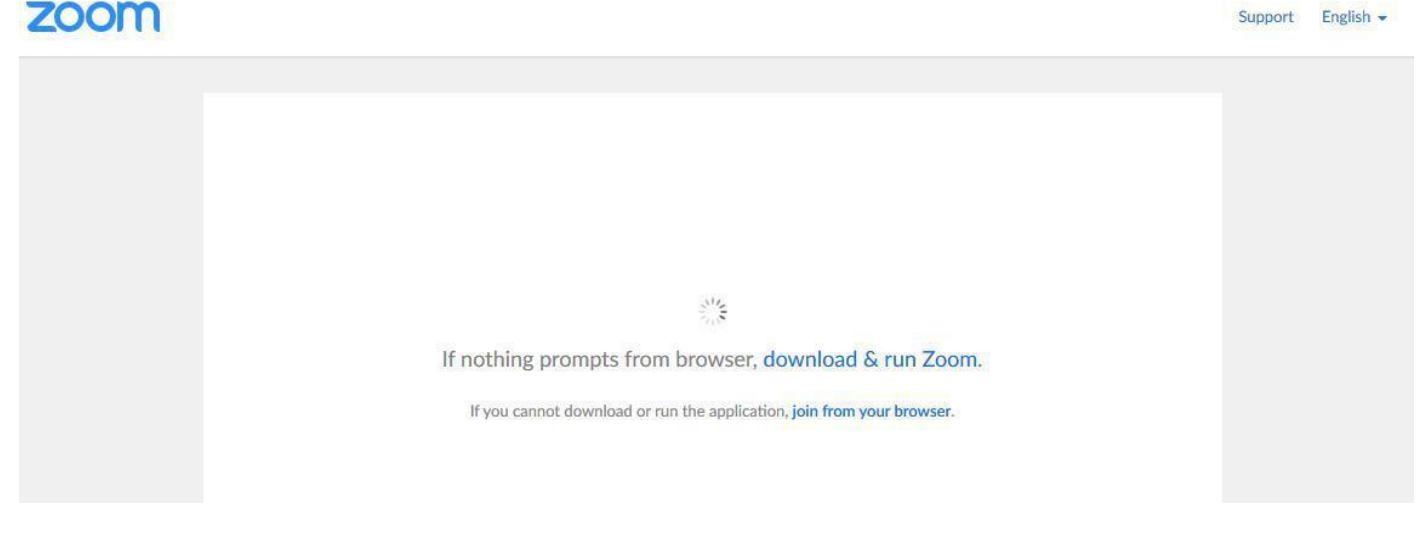

## 3. Nato vam ponudi **datoteko (program) za prenos**: **zoom**

Pleand Odpiranje Zoom\_730e89e399ed93aa.exe  $pg.$  $\times$ Izbrali ste odpiranje: Zoom\_730e89e399ed93aa.exe ki je vrste: Binary File (76,3 KB) iz: https://launcher.zoom.us Želite shraniti to datoteko? Shrani datoteko Prekliči If nothing prompts from browser, download & run Zoom. If you cannot download or run the application, join from your browser.

V kolikor se vam ne bi odprla datoteka **Zoom\_730e…exe**, kliknite na **download & run Zoom**. Če pa bi imeli težave tudi s tem, pa lahko poskusite povezavo **join from your browser** (pridruži se preko brskalnika – brez namestitve programa, vendar se zna zgoditi, da s tem načinom ne bo vse delovalo).

- **4.** Datoteko si prenesete (**Shrani datoteko**) in jo **zaženete** (kliknete na njo, ko se prenese).
- **5.** Pojavi se vam spodnje okno (**program Zoom se namešča**, to traja kratek čas):

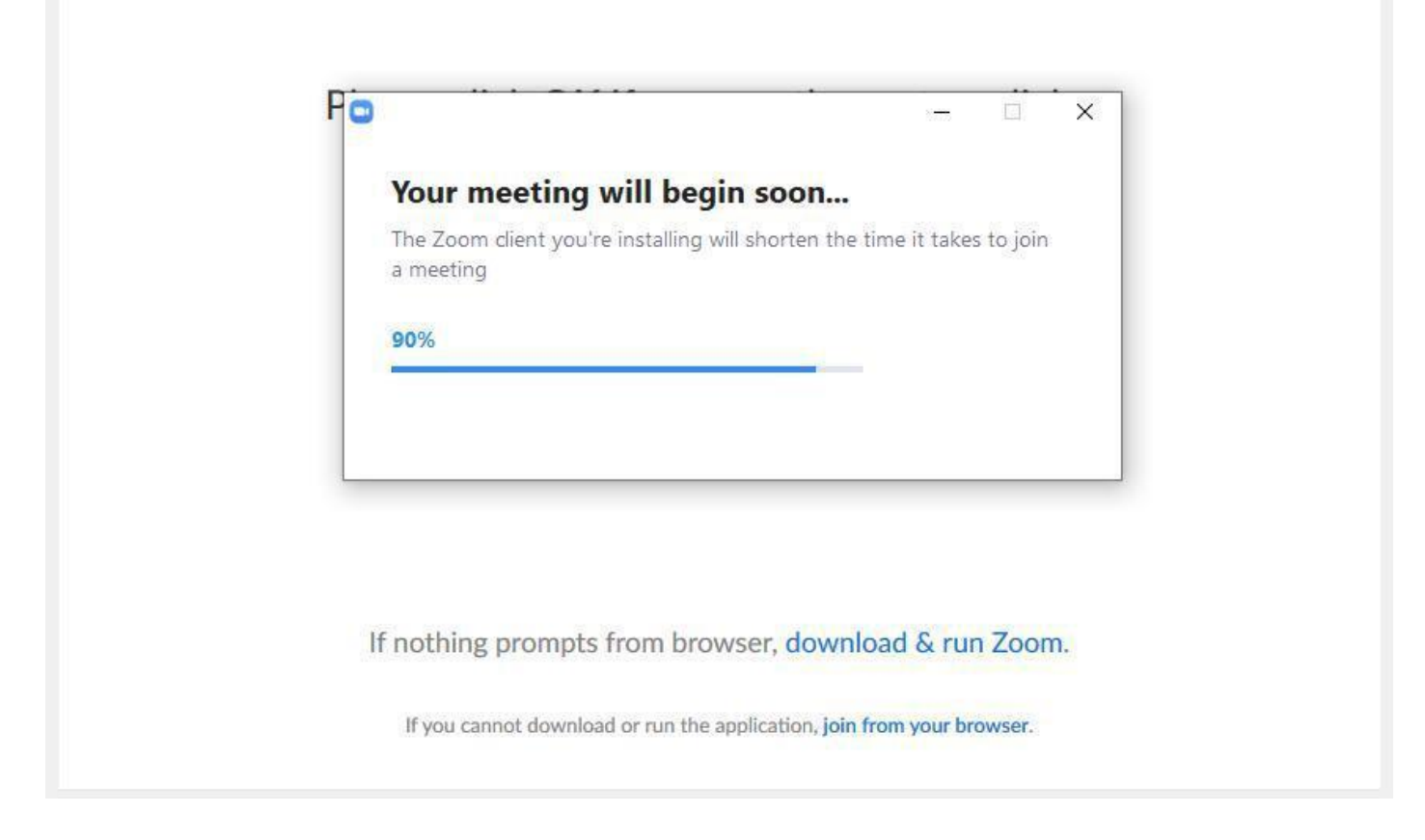

**6.** Ko se namestitev zaključi, vas program prosi, da **vpišete svoje ime**, odkljukate pa lahko tudi spodnjo nastavitev (**Zapomni si moje ime za prihodnje konference**):

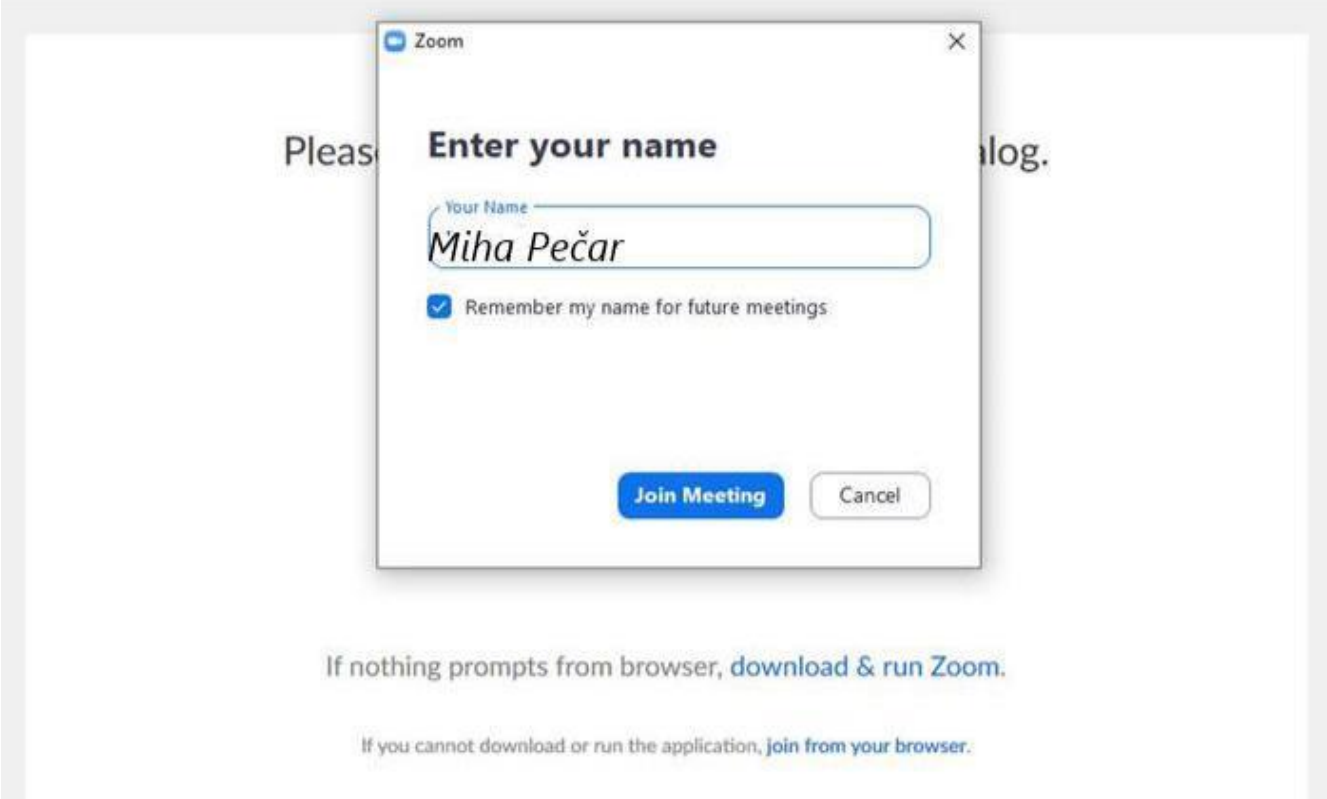

**7.** Pojavi se vam **predogledno okno**, kjer vidite samega sebe (spodnja slika je namensko zamegljena), v kolikor imate na računalniku delujočo kamero. Kliknete **moder gumb Join with Video**, v kolikor pa nimate kamere ali pa vam ta ne dela, pa izberete možnost **Join without Video** (ostale boste videli in slišali, ne bodo pa ostali videli vas).

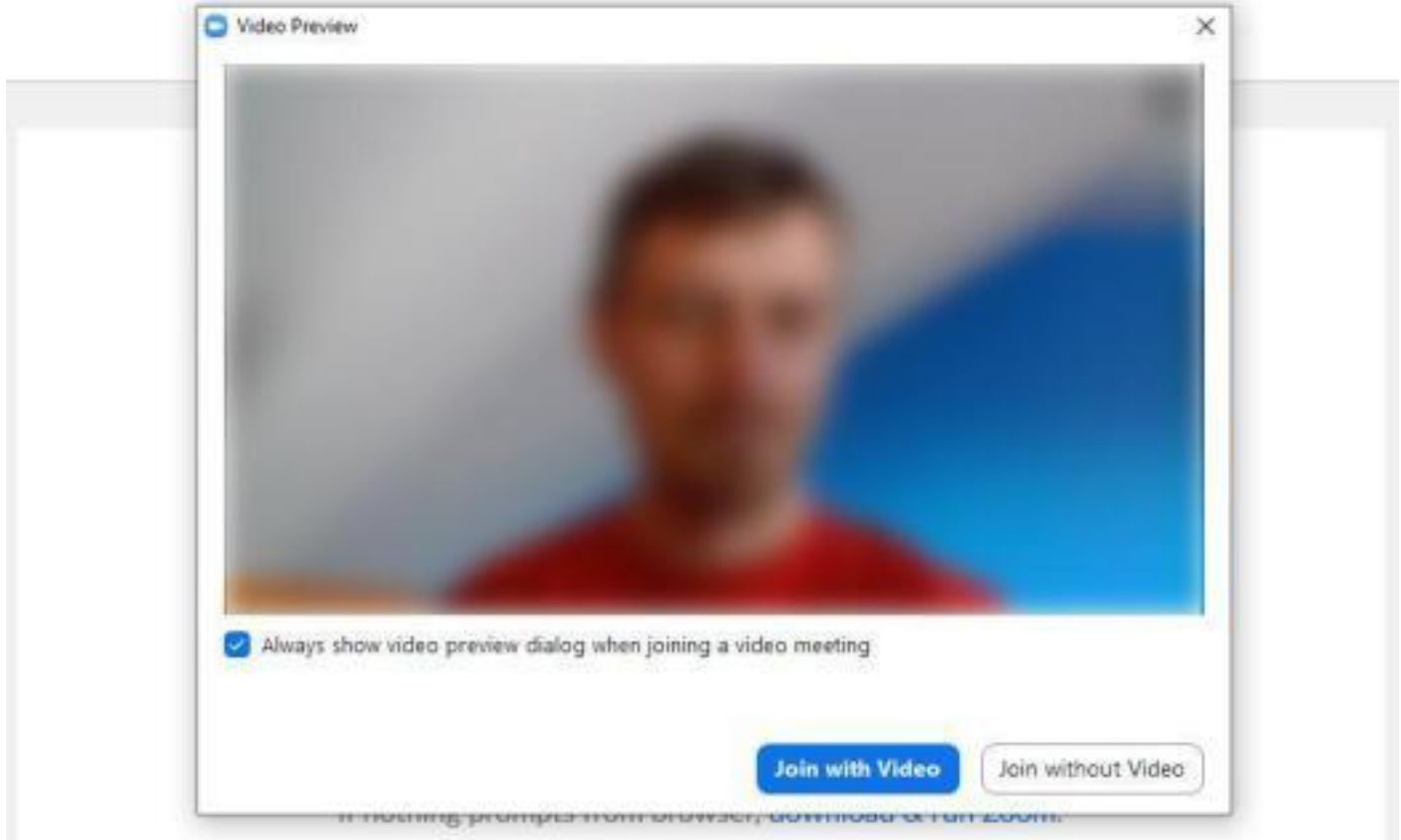

**8.** V naslednjem koraku ponovno kliknete **moder gumb Join with Computer Audio**. Lahko pa pred tem tudi testirate svoje zvočnike/slušalke in mikrofon (**Test Speaker and Microphone**).

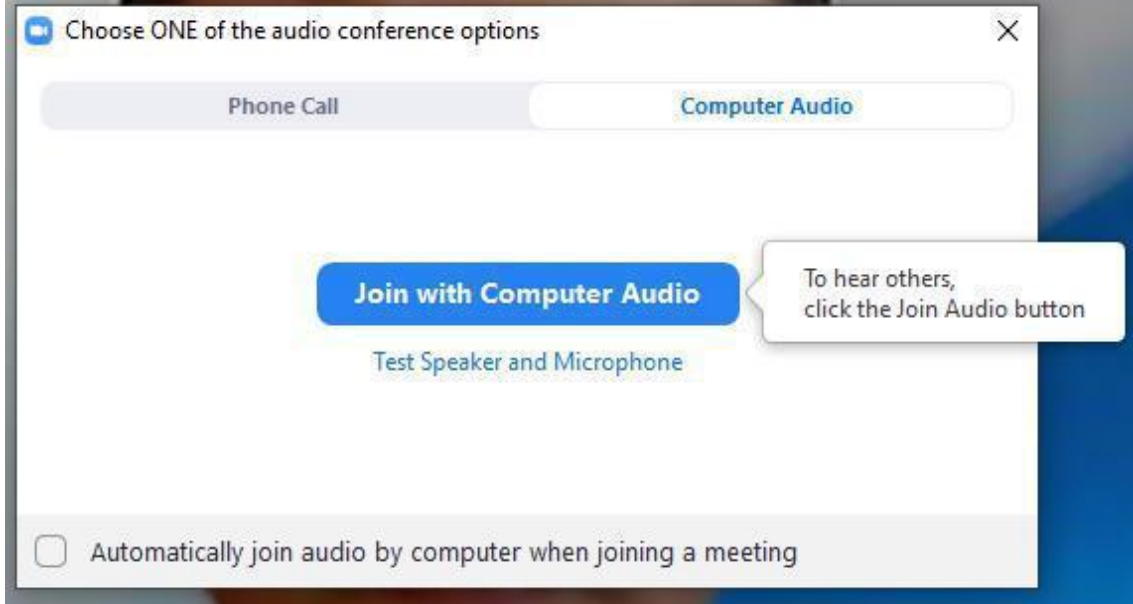

**9.** Sedaj bi že morali biti v videokonferenčni sobi. V oknu boste videli in slišali ostale uporabnike, program ima tudi možnost pogovora (chat), deljenje svojega zaslona, belo tablo itd. Orodna vrstica (spodaj) pa izgleda takole:

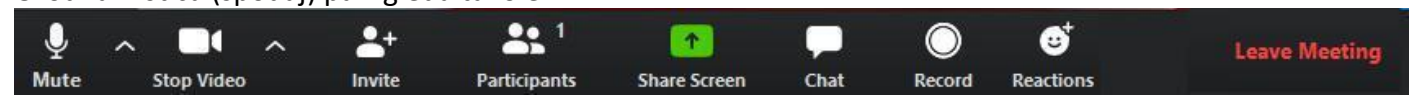

Če želite **zapustiti videokonferenco**, samo zaprete okno ali kliknete na **Leave Meeting** (spodaj desno).

\*\*\*

V kolikor pa bi se kdo rad želel priključiti **videokonferenci s pametnim telefonom,** pa si mora najprej namestiti aplikacijo ZOOM. Na telefonu v trgovini **Trgovini Play** poiščemo aplikacijo **ZOOM Cloud Meetings** in si jo **namestimo**. Koraki za vključitev v videokonferenco pa so podobni, kot so opisani zgoraj.

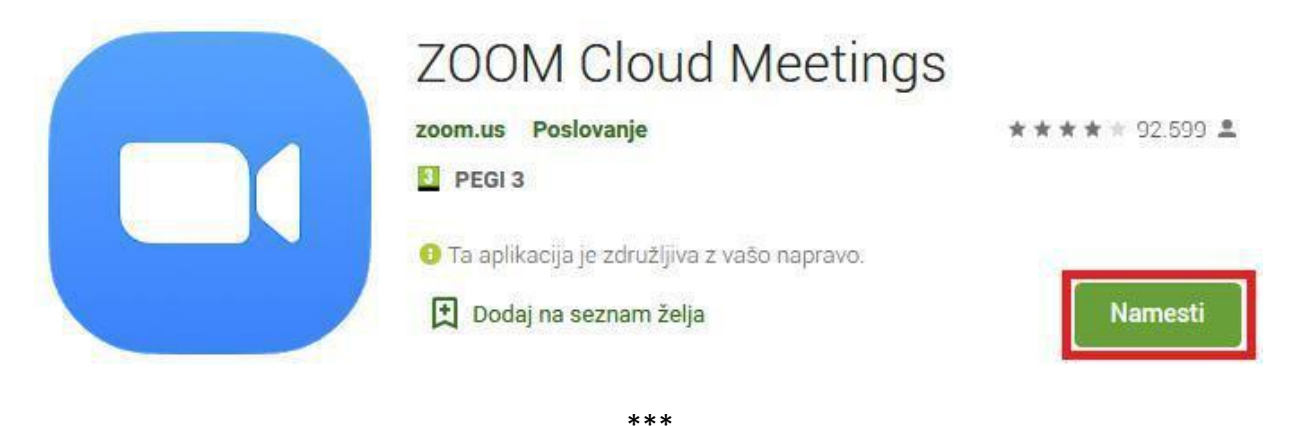

**Naslednjič, ko se boste ponovno vključevali v videokonferenco,** pa se vam bo pojavilo samo spodnje okno, ker ste program namestili že prejšnjič.

Zoom mora biti modro obarvan in kliknete gumb **Odpri povezavo**. Za najprej sledite korakom, ki so opisani zgoraj **od točke 7. do 9.**

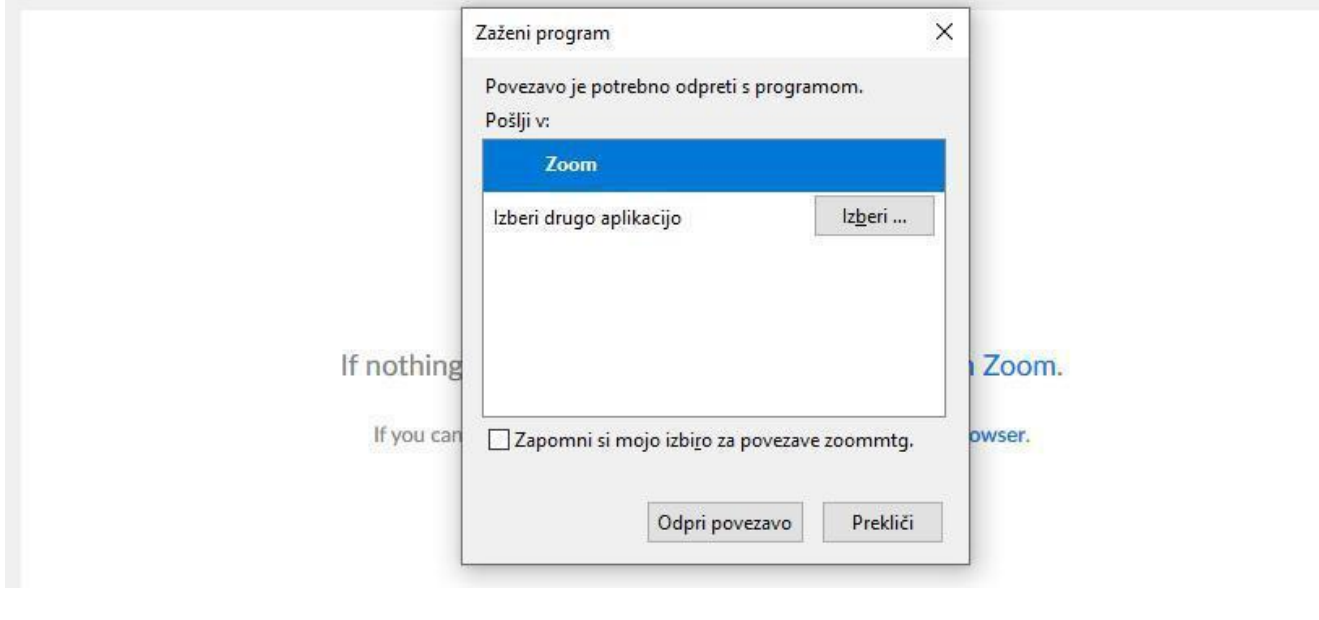

\*\*\*

**Koristne povezave: Navodila za pridružitev videokonferenci v Zoom-u** (v slovenščini): <https://video.arnes.si/portal/asset.zul?id=O2EVWPaQVQRNTNTRDVsFiVze>

OŠ Žužemberk, Helena Smrke, ROID Povzeto po gradivu D. Žmavca.